# **Reiseabrechnung**

Ist die Dienstreise abgeschlossen, so hat der Benutzer die Möglichkeit, die **Reiseabrechnung** mit den tatsächlich angefallenen Kosten zu befüllen.

Der Reiseantrag, der bis zum Abschluss der Dienstreise "geruht" hat, geht als Reiseabrechnung in die Liste der "**Offenen Aufgaben**" zum Benutzer und wird von diesem befüllt. In nächster Instanz wir die Dienstreise-Abrechnung vom Vorgesetzten genehmigt und eventuell auch von der Personalabteilung oder einer anderen Kontrollinstanz gesichtet.

Weiters besteht auch die Möglichkeit, bei Mitarbeitern, welche keine Genehmigung für einen Reiseantrag benötigen, direkt über den Menüpunkt eine Reisekostenabrechnung zu beantragen.

#### **Im Folgenden ein Beispiel einer Reiseabrechnung ohne vorheriger Reiseantrags-Genehmigung:**

## **Reisedaten**

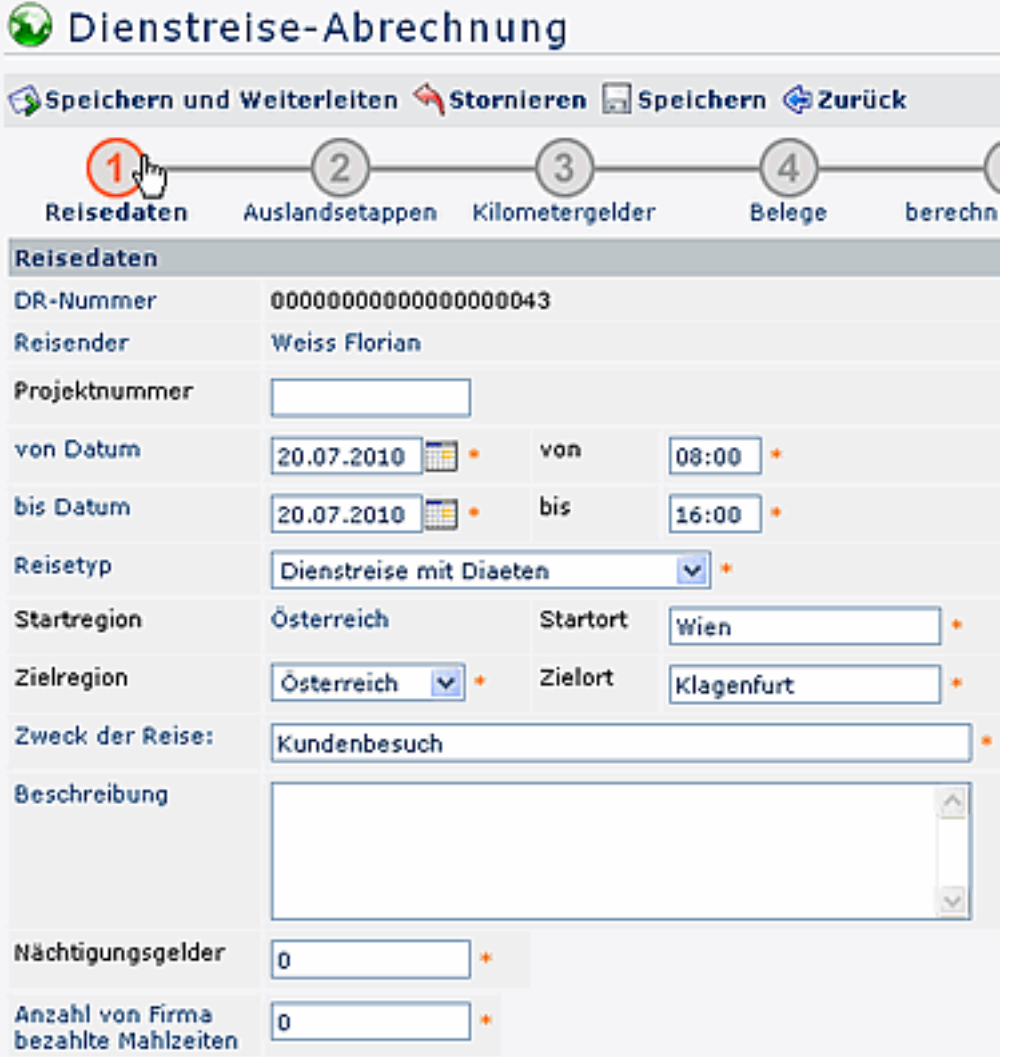

- **DR-Nummer** die Nummer der Dienstreise wird automatisch vom System vergeben
- **Reisender** der Name des Antragstellers wird automatisch vom System übernommen
- **von-Datum/bis-Datum** Eingabe des Zeitraumes der Dienstreise inkl. Uhrzeit
- **Start-Region**

bei Dienstreisen im Inland aber auch bei Auslandsdienstreisen wird automatisch das Heimatland vorgegeben

• **Start-Ort**

Ort, von welchem die Dienstreise begonnen wird

- **Ziel-Region** (nur relevant bei Auslandsdienstreisen) hier kann das entsprechende Land selektiert werden; bei Dienstreisen im Inland wird automatisch das Heimatland vorgegeben
- **Zielort**

Ort, zu dem die Dienstreise hinführt

- **Zweck der Reise** kurze Info über den Zweck der Reise
- **Beschreibung** mögliche Eingabe detaillierter Info über die Dienstreise (max. 250 Zeichen)
- **Nächtigungsgelder** bei mehrtägigen Dienstreisen kann hier die Anzahl der Nächtigungsgelder eingegeben werden
- **Anzahl von Firma bezahlter Mahlzeiten** Angabe der Mahlzeiten, welche von der Firma bezahlt wurden

# **Auslandsetappen**

Um eine korrekte Abrechnung der Auslandstaggelder durchführen zu können, müssen die einzelnen Reiseabschnitte in den Reiseregionen angegeben werden.

Die Intervalle pro Region müssen mit genauem Start- und Endzeitpunkt angegeben werden, da sonst die Zeiträume, welche hier nicht angegeben wurden, automatisch als Inlandsregion gelten. Die Sätze pro Auslandsregion entsprechen den gesetzlichen Sätzen.

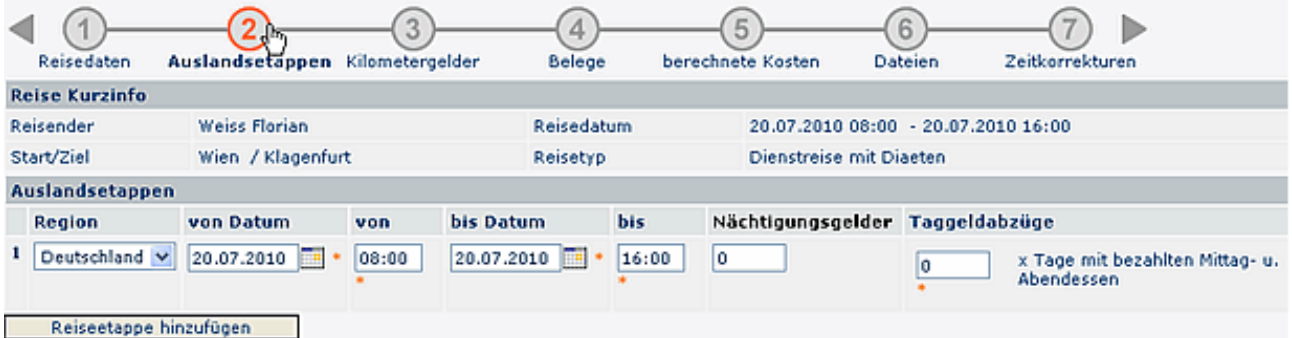

Bei Auslandsdienstreisen können mehrere Auslandsetappen eingegeben werden. Hierzu klickt man auf die Schaltfläche "**Auslandsetappe hinzufügen**" und befüllt die vorgegebenen Parameter:

• **Region**

Auswahl der entsprechenden Region (Land)

- **von Datum / bis Datum** Angabe des Zeitraumes (Datum inkl. Uhrzeit), in welchem die Dienstreise stattfindet
- **Nächtigungsgelder** Angabe über die Anzahl der Nächtigungsgelder
- **Taggeldabzüge** Eingabe der Taggeldabzüge (x Anzahl der Tage mit mehr als 2 bezahlten Mahlzeiten)

# **Kilometergelder**

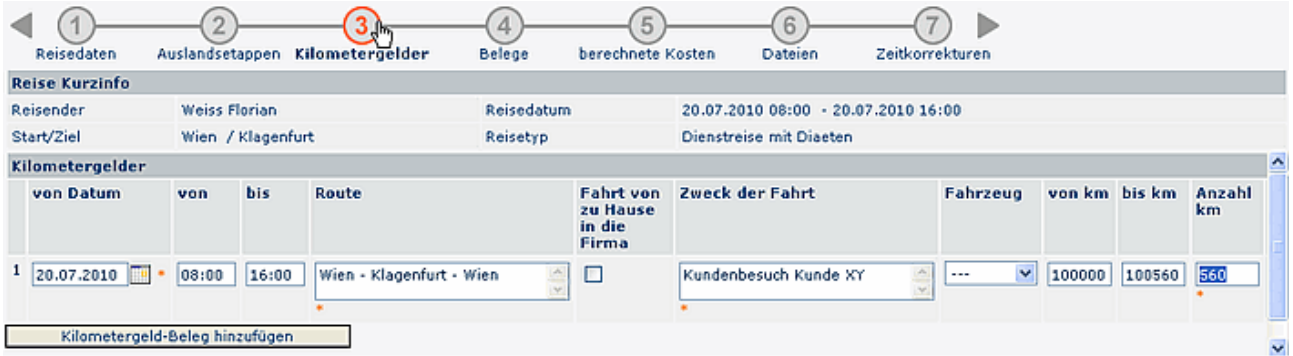

#### • **Von-Datum**

Datum der Dienstreise

• **Von - Bis**

Angabe der Uhrzeit/des Zeitraumes der Reise

- **Route** die Route ergibt sich automatisch aus dem Start-/Zielort
- **Fahrt von zu Hause in die Firma** mit diesem Zusatzfeld wird die Strecke vom Wohnort zum Dienstort mitberücksichtigt, wodurch das gesamte Kilometergeld steuerbar wird
- **Zweck der Fahrt** Angabe des Zweckes der Dienstreise
- **Fahrzeug**

Es besteht die Möglichkeit, bei häufigen Dienstreisen die Fahrzeuge der Mitarbeiter zu hinterlegen. Das entsprechende Fahrzeug könnte dann hier ausgewählt werden.

• **von-km/bis-km** Angabe des Kilometerstandes von - bis

• **Anzahl km** die Anzahl der gefahrenen Kilometer ergibt sich automatisch aus der Anzahl von - bis Kilometer

# **Belege**

Grundsätzlich gilt für alle Belege, dass eine Verrechnung ausschließlich gegen die Vorlage des Originalzahlungsbeleges möglich ist. Diese können entweder an die entsprechende Stelle weitergeleitet werden (Vorgesetzter, Personalabteilung,...) oder über den Punkt "Dateien" als Anhänge beigefügt werden.

Wurden in den Reisedaten bei den geschätzten Kosten bereits Angaben gemacht (z.B. Parkbelege, Bahnkarten, etc.), so werden diese automatisch hier übernommen.

#### **Besonderheiten:**

Durch die Bezahlung des Kilometergeldes sind sämtliche Nebenkosten (Maut, Parkgebühren, Garage, etc.) steuerlich abgedeckt. Eine gesonderte Verrechnung dieser Nebenkosten führt daher automatisch zu einer Versteuerung, außer die Fahrt erfolgte mittels Dienstauto oder Firmenbus. Um einen entsprechenden Beleg hinzuzufügen, klickt man auf die Schaltfläche "**Beleg hinzufügen**".

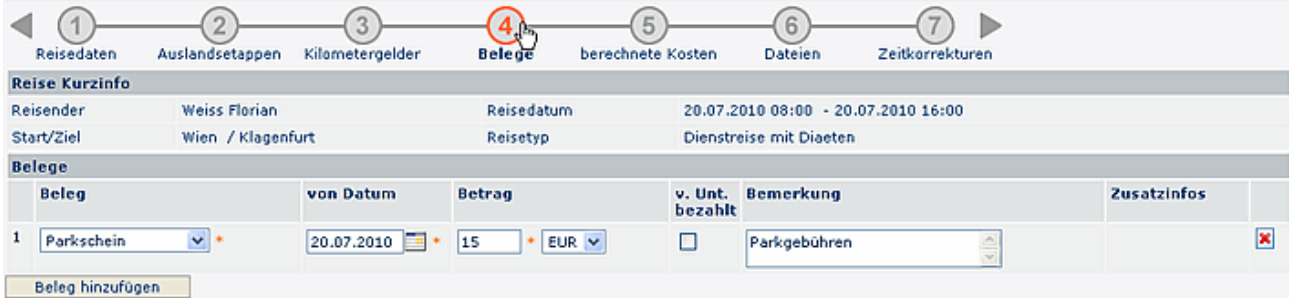

• **Beleg**

Selektion des entsprechenden Belegtyps; Beispiele: Hotel, Taxi, Fahrschein, Parkschein, Vignette, sonstiges

• **Von-Datum**

Datum, an welchem der Beleg ausgestellt wurde

• **Betrag**

Angaben über die Höhe des Betrages

- **vom Unternehmen bezahlt** Zusatzfeld: wird dieser Parameter angehakt, so wird der Betrag des Beleges nicht in der Abrechnung (Auszahlung an Mitarbeiter) berücksichtigt
- **Bemerkung** eventuelle Bemerkung zum Beleg
- **Zusatzinfo** optionales Zusatzfeld

Es können mehrere Belege hinzugefügt werden. Sollen Belege entfernt werden, so klickt man auf die Löschen-Schaltfläche auf der rechten Seite.

### **Berechnete Kosten**

Die dargestellte Berechnung der auszubezahlenden Reisekosten beruht auf der Annahme, dass alle Angaben vom Antragsteller richtig gemacht wurden. Weiters sind die Angaben vorbehaltlich der Genehmigung und Korrektur durch Vorgesetzte und die Personalabteilung.

Falls eine Abrechnung aus bestimmten Gründen nicht möglich ist, so werden die Gründe hier näher erläutert.

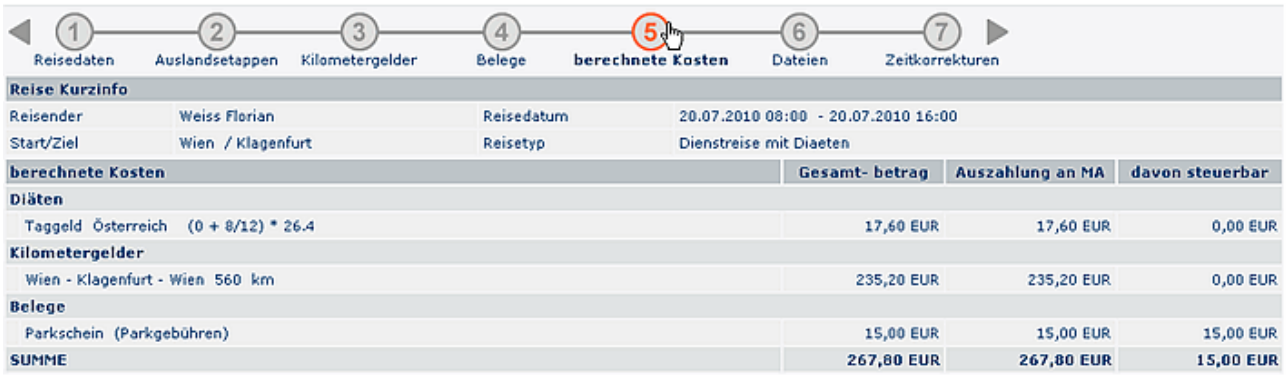

### **Dateien**

Hier besteht für den Mitarbeiter die Möglichkeit, Belege einzuscannen und als Dateianhänge der Reiseabrechnung anzuhängen.

### **Zeitkorrekturen**

#### **Automatische Zeitkorrektur**

Die Zeitkorrektur kann auch optional aus dem Start- und Endzeitpunkt der Dienstreise automatisch errechnet werden. Es werden die Zeiten aus den Reisedaten übernommen. Zu beachten ist hier die gesetzliche 10-Stunden-Grenze!

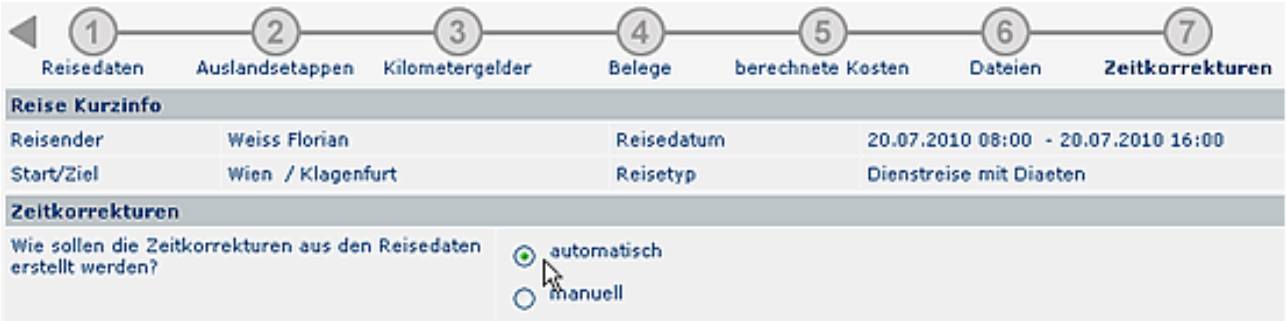

#### **Manuelle Zeitkorrektur**

Die Zeitkorrektur kann manuell eingegeben werden, indem man auf die Schaltfläche "Hinzufügen" klickt und die tatsächlichen Zeiten eingibt.

Bei mehrtägigen Dienstreisen müssen die Arbeitszeiten für jeden Tag der Reise hier angegeben werden. Auch hier ist die gesetzliche 10-Stunden-Grenze zu beachten.

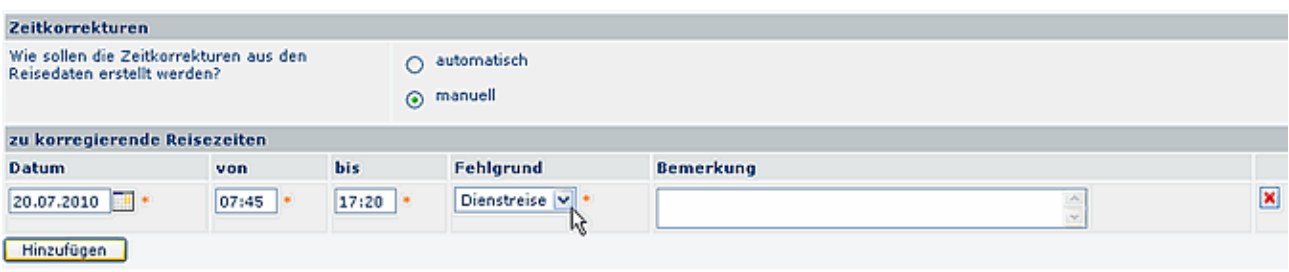